## <span id="page-0-0"></span>Anleitung

# Einführung in die Digitale Forschungsanzeige DiFA

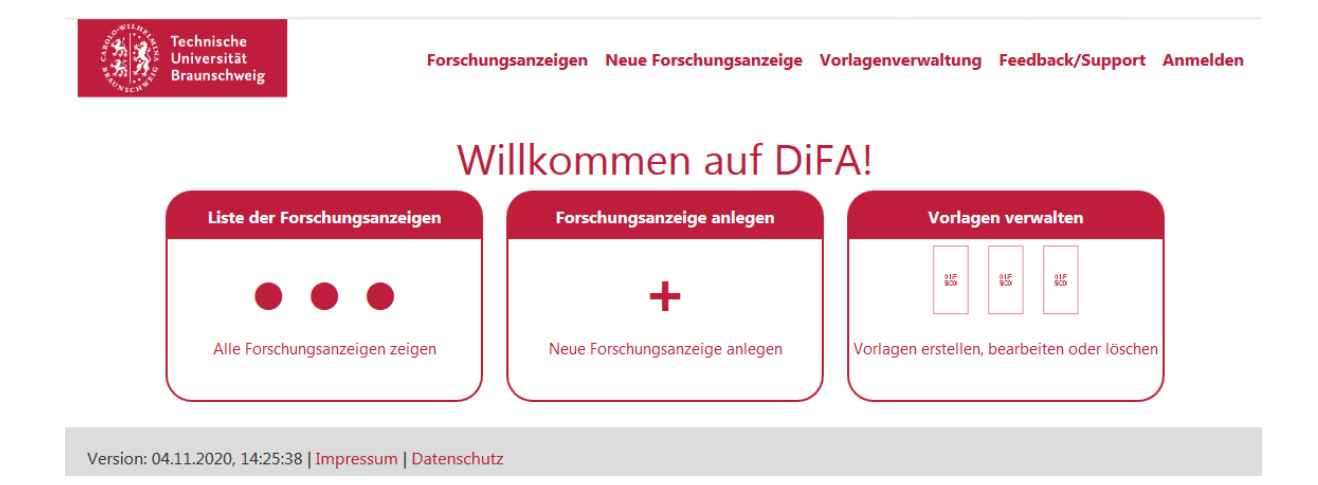

# Gliederung<br>Einführung in die

<span id="page-1-0"></span>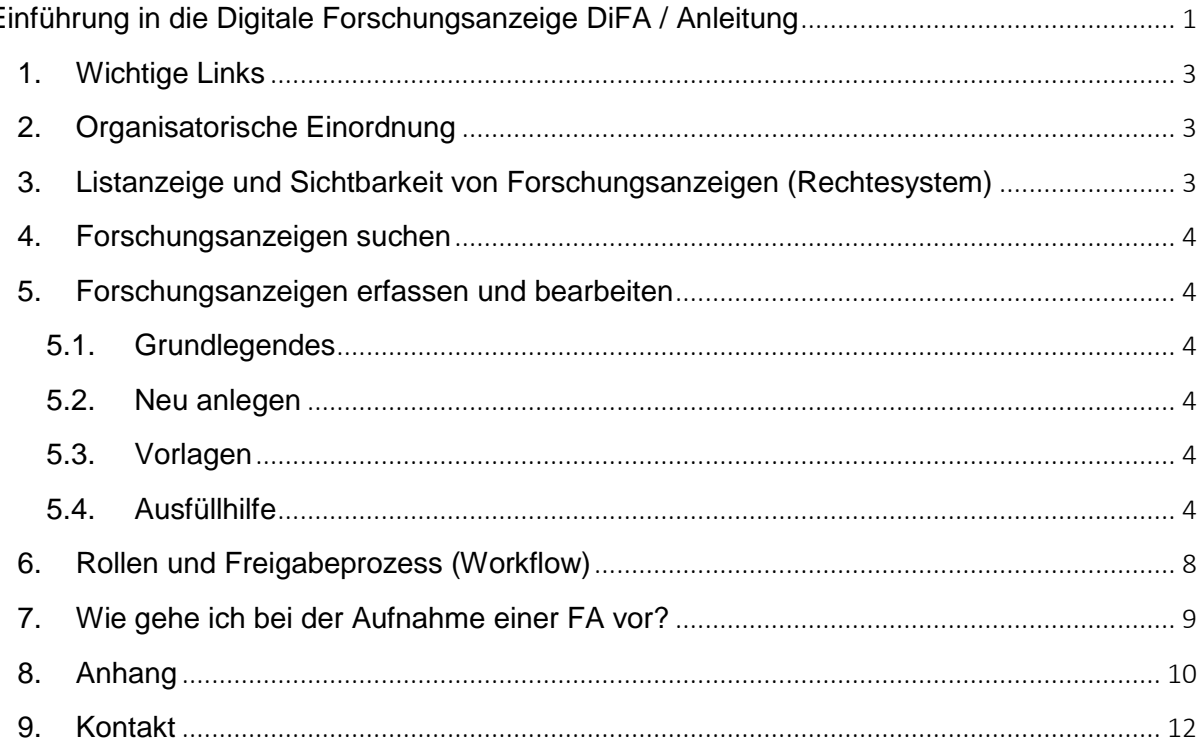

## **1. Wichtige Links**

**.** 

DiFA-Produktivsystem: [https://forschungsanzeige.tu-braunschweig.de](https://forschungsanzeige.tu-braunschweig.de/)

DiFA-Wiki:<https://doku.rz.tu-bs.de/doku.php?id=onlinetools:difa> Weg: https://www.tu-braunschweig.de/it  $\rightarrow$  Anleitungen  $\rightarrow$  Onlinetools  $\rightarrow$  DiFA

DiFA-Schulungssystem: [https://difa-edu.rz.tu-bs.de](https://difa-edu.rz.tu-bs.de/)

DiFA-Support-Adresse: [difa-support@tu-braunschweig.de](mailto:difa-support@tu-braunschweig.de)

TUorga : [https://tuorga.tu-braunschweig.de](https://tuorga.tu-braunschweig.de/)

## <span id="page-2-0"></span>**2. Organisatorische Einordnung**

Das Formular "Forschungsanzeige" ist primär ein Formular der Abteilung für Haushaltsrecht und Finanzen des Geschäftsbereichs 2. Von deren Leitung muss jede Forschungsanzeige (FA) letztendlich genehmigt und zum Einrichten in SAP freigegeben werden.

Da DiFA nicht nur entwickelt wurde, um den Prozess der Forschungsanzeige zu digitalisieren, sondern auch, um Daten zu Forschungsprojekten sammeln zu können, um den Berichtspflichten der TU Braunschweig gegenüber dem Land Niedersachsen nachkommen zu können, wird DiFA technisch von der Stabsstelle CIO mit dem GITZ im Hintergrund betreut.

## <span id="page-2-1"></span>**3. Listanzeige und Sichtbarkeit von Forschungsanzeigen (Rechtesystem)**

Die Anmeldung erfolgt per LDAP-Abfrage. Dabei wird anhand der Daten der Benutzerkennung geprüft, welcher Organisationseinheit der/die Benutzer\*in angehört.

In der DiFA-Liste sehen Nutzer\*innen dann die Forschungsanzeigen der **eigenen Organisationseinheit** (Institut, Seminar, Zentrale Einrichtung) sowie selbst angelegte Forschungsanzeigen. Fakultätsleiter\*innen<sup>1</sup> sehen alle Forschungsanzeigen der Fakultät.

Für jede Organisationseinheit ist eine eigene **Benutzerkennung** erforderlich (Formular AN06 auf der Homepage des Gauß-IT-Zentrums; Formular AN08 bei Wechsel). Wer in drei Instituten Forschungsanzeigen bearbeitet, benötigt drei Benutzerkennungen.

Sie können die Liste der Forschungsanzeigen sortieren, filtern, drucken und nach Excel exportieren. Mit den **Views** können Sie die Liste auf bestimmte Status eingrenzen.

<sup>1</sup> In der Praxis üben die Geschäftsführer\*innen und / oder Dekan\*innen der Fakultäten diese Rolle aus.

## <span id="page-3-0"></span>**4. Forschungsanzeigen suchen**

Die **einfache Suche** ist eine Volltextsuche; sie durchsucht die im Suchfeld genannten Datenfelder, u.a. Titel und Innenauftragsnummer. Es genügt die Eingabe eines Teils des gesuchten Wortes / der gesuchten Nummer. Sternchen sind nicht nötig. Die **erweiterte**  Suche kann über den Button "Erweiterte Suche" eingeblendet werden.

## <span id="page-3-1"></span>**5. Forschungsanzeigen erfassen und bearbeiten**

#### **5.1. Grundlegendes**

<span id="page-3-2"></span>Sie können die Forschungsanzeigen der Ihnen zugeordneten Organisationseinheit öffnen, ansehen, drucken und kommentieren. Je nach **Berechtigungsstufe** (siehe Anhang) können Sie auch bearbeiten und freigeben.

#### **5.2. Neu anlegen**

<span id="page-3-3"></span>Sie haben zwei Möglichkeiten, die Erfassungsmaske zu öffnen:

- 1. über "Neue Forschungsanzeige" im Menü (oberer Bildschirmrand),
- 2. über die Box "Neue Forschungsanzeige" mit dem Plus in der Bildschirmmitte.

Für die Erfassung gilt:

*Eine* Erfassungsmaske für alle (nicht mehr in Aufträge und Zuwendungen gesplittet). Eine **Logik** deaktiviert nicht auszufüllende Felder, je nach dem, was bisher ausgefüllt wurde (Felder sind ausgegraut und nicht bearbeitbar).

Zum **Zwischenspeichern** ist nur der Kurztitel Pflichtfeld. Erst wenn die erfassende Person (Rolle "MA") auf "Freigeben" klickt, erfolgt das endgültige Speichern mit **Validierung**, d.h., gegebenenfalls müssen fehlende Angaben ergänzt werden.

#### <span id="page-3-4"></span>**5.3. Vorlagen**

Um Zeit beim Ausfüllen der Forschungsanzeigen zu sparen, können sie für wiederkehrende Fälle (z.B. "DFG-Projekte von Prof. Schmidt") Vorlagen anlegen, diese speichern und im Bedarfsfall diese Vorlage in eine neue Forschungsanzeige laden. Das können Sie entweder aus einer leeren Forschungsanzeige oder aus der Vorlagenverwaltung heraus tun.

#### <span id="page-3-5"></span>**5.4. Ausfüllhilfe**

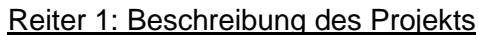

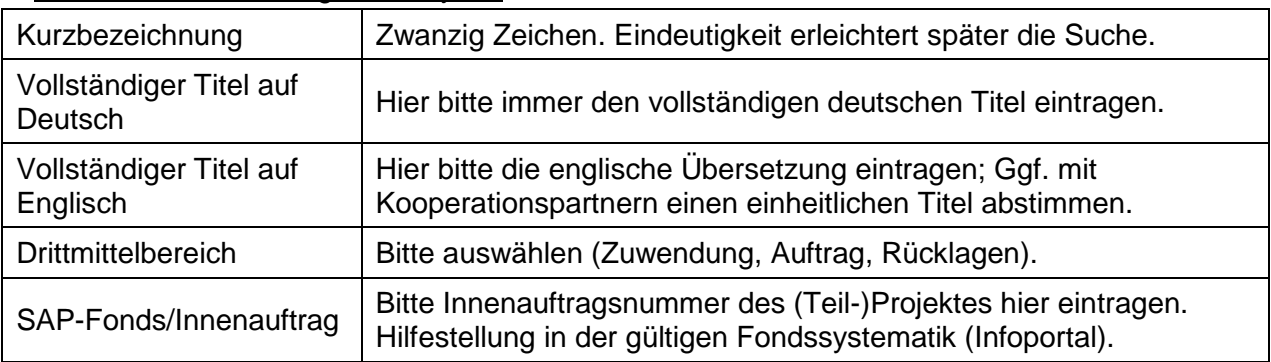

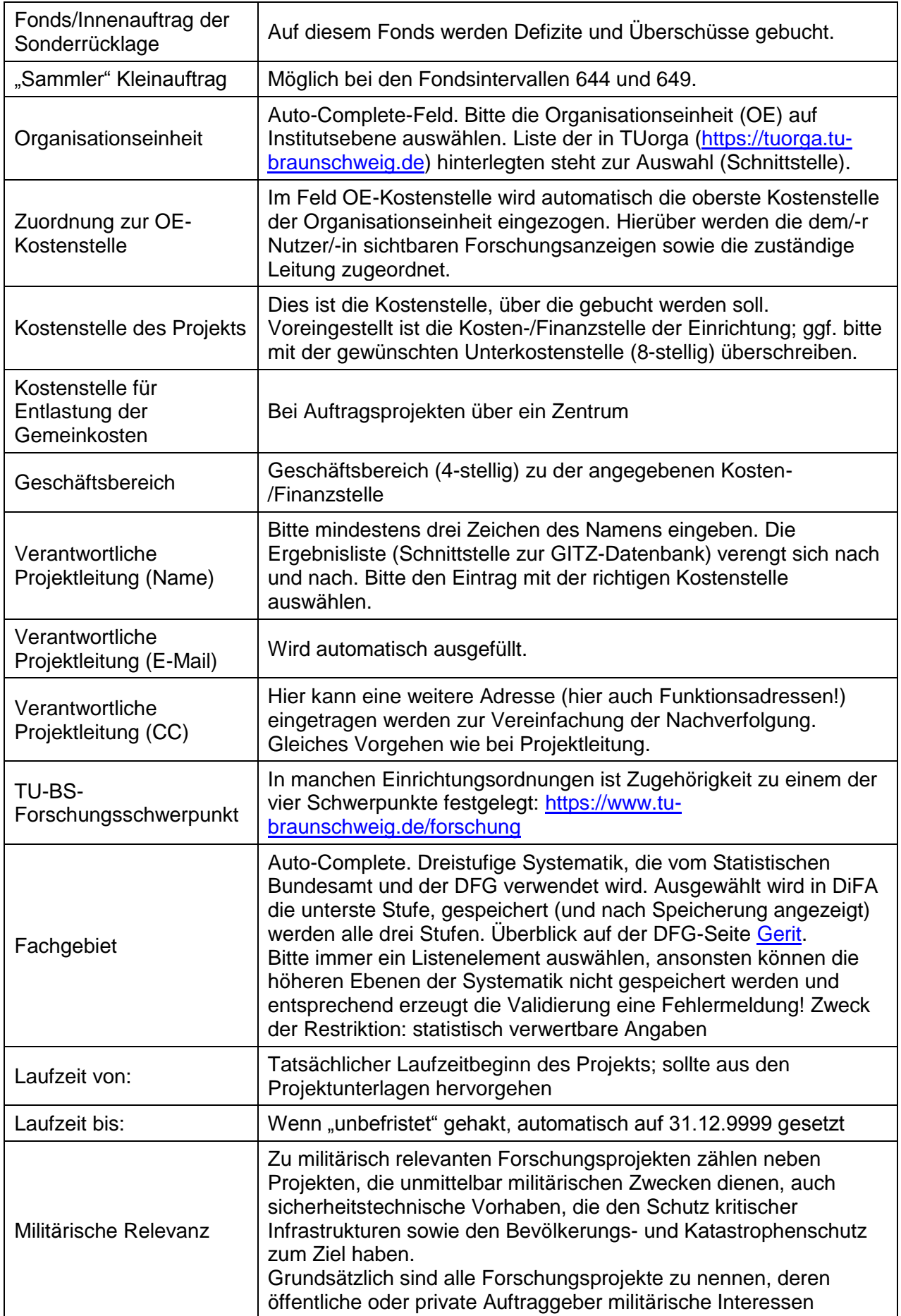

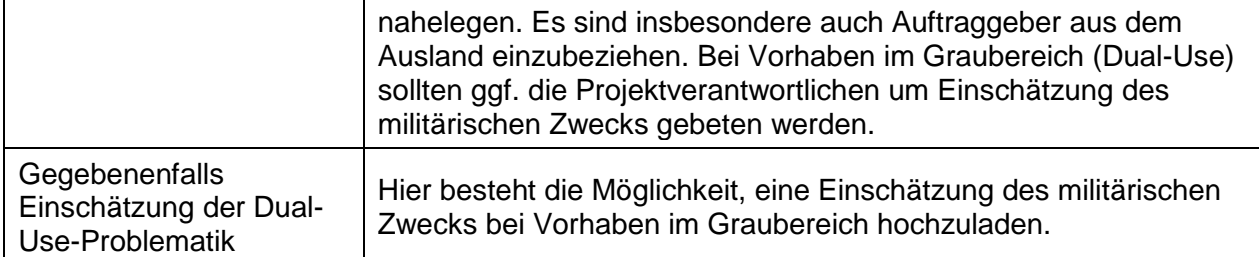

#### Reiter 2: Drittmittelgeber

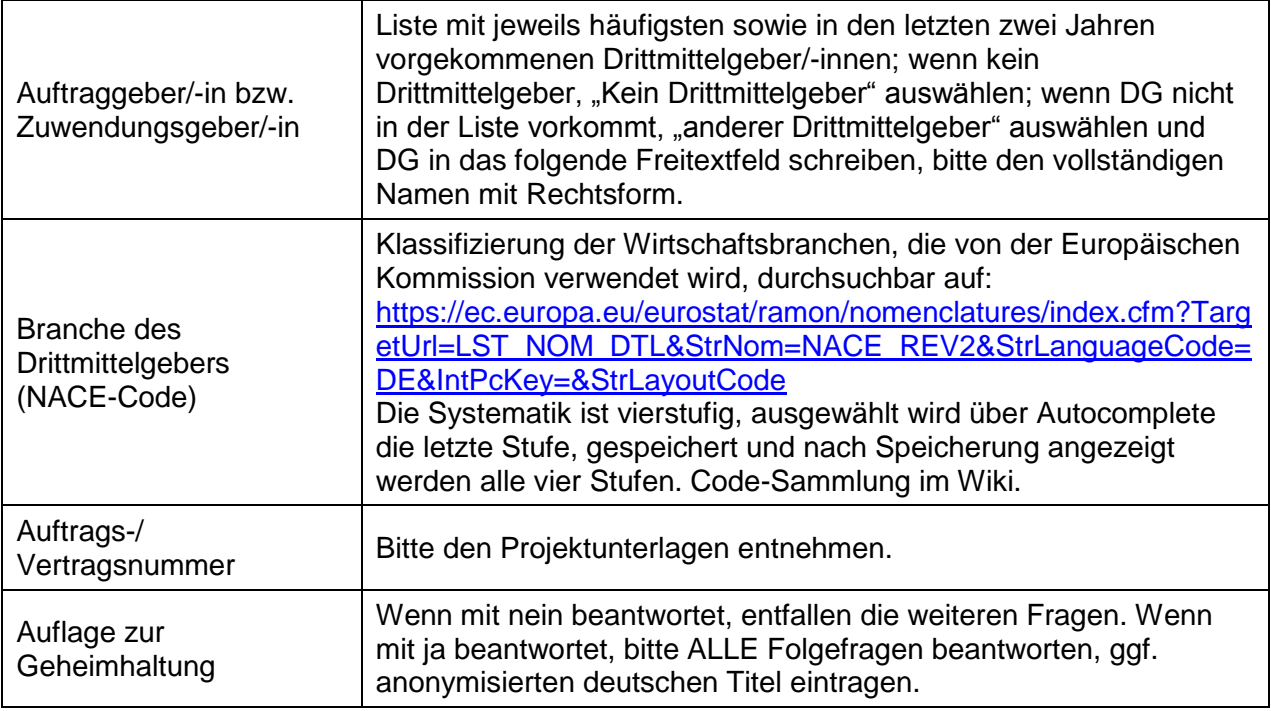

#### Reiter 3: Finanzierungsplan

- Nur bei Zuwendungsprojekten aktiv
- Felder ohne Beträge bitte mit "0" füllen

#### Reiter 4: Kalkulation

- Nur bei Auftragsprojekten aktiv
- Felder ohne Beträge bitte mit "0" füllen
- Wert im Feld Forschungszulage wird für die Fragen zur Forschungszulage weiterverwendet (Berechnung des Prozentsatzes)
- Der Gemeinkostensatz wird bei Änderung zentral angepasst

#### Reiter 5: Zahlungsmodalitäten und Ertragsteuer

- Frage nach Mittelabruf bei Zuwendungsprojekten aktiv, bitte auswählen, ob feste oder variable Zahlungstermine
- Bei Auftragsprojekten Auswahl nur erforderlich, wenn Abschlagsrechnungen vereinbart sind
- Wenn ertragssteuerpflichtig, bitte Tätigkeit auswählen (Achtung: auch nicht ertragssteuerpflichtige Tätigkeiten enthalten; Auswahl ist als Entscheidungs- und Prüfhilfe gedacht)
- Wenn "sonstige Tätigkeit", bitte im Freitextfeld benennen

#### Reiter 6: Sonstige Erklärungen der Projektleitung

- Inhalt entspricht den Feldern im PDF-Formular

#### Reiter 7: Kooperations- und Verbundvorhaben

- Mit "Koordinator" ist der übergeordnete Fonds gemeint (interner Koordinator)
- Interne Partner stehen per Autocomplete aus TUorga-Liste zur Verfügung
- Externe Partner sind Freitext, bitte den offiziellen Namen vollständig eintragen!
- Feld Unterauftragnehmer: Wenn es Unterauftragnehmer gibt, die Sie bereits kennen, tragen Sie bitte Name und Anschrift vollständig ein.

#### Reiter 8: Ethische Relevanz

- Der zweite Punkt ist optional; hier kann Konfliktpotential gemeldet werden
- Die übrigen vier Punkte sind Pflichtfelder, die als Erklärung der Projektleitung anzusehen sind

#### Reiter 9: Ergänzende Anlagen

- Hier können die notwendigen Anlagen hochgeladen werden, die nicht bereits im Laufe des Formulars thematisch eingeordnet sind
- Das Feld "Zusätzliche Anlagen" bietet die Möglichkeit, MEHRERE Dokumente wie z.B. Erläuterungen zur Kalkulation hochzuladen

#### Reiter 10: Haushaltsabteilung

- nicht zu bearbeiten, NUR für die Haushaltsabteilung und daher für alle anderen Nutzer/-innen inaktiv

#### Reiter 11: Übersicht Anlagen

- nach Speichern sichtbar
- enthält ALLE Anlagen

#### Reiter 12: Freigabe und Historie

- Im Reiter 12 werden wichtige Bearbeitungsschritte mit Datum und Bearbeiter/-in angezeigt.
- So können Sie sehen, wo sich Ihre Forschungsanzeige gerade befindet.
- Die gelisteten Bearbeiter/-innen können Sie per Mausklick als E-Mail-Empfänger/-in auswählen (Outlook, außerhalb des DiFA-Workflows).

#### Reiter 13 (Versionen)

Übersicht über Änderungsanzeigen

- Diesen Reiter gibt es nur, wenn mindestens eine Änderungsanzeige zu dieser Forschungsanzeige existiert oder die vorliegende Forschungsanzeige eine Änderungsanzeige ist.
- In dem Reiter befindet sich eine Übersicht über die Versionen.
- In der Liste aller Forschungsanzeigen wird stets die aktuellste Version gelistet (mit Kennzeichnung).
- Aus der FA heraus kann jeweils die Vorgängerversion geöffnet werden.

## <span id="page-7-0"></span>**6. Rollen und Freigabeprozess (Workflow)**

#### Freigabe durch den/die erfassende/-n Mitarbeiter/in

Button "Bedenken und Freigabe"  $\rightarrow$  Bitte nach unten scrollen.

Grün umrandeter Button "Freigeben"  $\rightarrow$  Ein Klick aktiviert die Validierung.

Findet die Validierung Fehler, erscheint eine Fehlermeldung mit Benennung der fehlerhaften Felder; zusätzlich sind die Felder in der Erfassungsmaske rot umrandet.

Nach der Korrektur kann erneut "Freigeben" angeklickt werden.

Bei "bestandener" Validierung erhält die Forschungsanzeige den Status "Freigegeben (Mitarbeitende), und im Hintergrund wird eine E-Mail an die hinterlegte Adresse der Projektleitung versendet.

#### Freigabe durch die/den Projektleiter/-in

Der/die Projektleiter/-in erhält eine E-Mail an seine …@tu-braunschweig.de-Adresse. Wird diese Adresse normalerweise nicht genutzt, muss eine Umleitung eingerichtet werden.

#### Freigabe durch die Leitung der Organisationseinheit

Nach der Freigabe durch den/die Projektleiter/-in wird eine E-Mail an den **Funktionsaccount**  der Organisationseinheit **…-leitung@tu-braunschweig.de** versendet; in diesem muss die Person eingetragen sein, welche die Freigabe auf der Stufe "Leitung der Organisationseinheit" vornehmen soll.  $\rightarrow$  1st dies nicht die geschäftsführende Leitung,

A) muss die betreffende Person in den Verteiler eingetragen werden oder

B) müssen die entsprechenden E-Mails an die Person weitergeleitet werden oder

C) die betreffende Person erhält keine E-Mails und gibt die FA direkt frei; die E-Mails von DiFA an den Funktionsaccount sind in diesem Fall irrelevant.

Der Standardgeschäftsprozess sieht vor, dass die geschäftsführende Leitung des Instituts mit Gesamtverantwortung für die Organisationseinheit die Forschungsanzeigen prüft und freigibt.

In den Fakultäten 1 und 3 sowie einzelnen weiteren Instituten gibt es abweichende Regelungen.

- Beantragen Sie bitte bei DiFA zusätzliche Berechtigungen für die berechtigten Personen.
- Sofern diese problemlos in den Verteiler für den Funktionsaccount der Institutsleitung aufgenommen werden können, veranlassen Sie das bitte (DV-Koordinator/-in).
- Handelt es sich um z.B. Leiter von Arbeitsgruppen, Oberingenieure etc., die nicht in den Leitungsverteiler aufgenommen werden sollen, endet der Workflow derzeit an dieser Stelle. Die Freigaben können ohne vorherige E-Mail vorgenommen werden. In diesem Fall müssen die Freigabeberechtigten anders informiert werden.

#### Freigabe durch die Fakultätsleitung

Nach der Freigabe durch die GFL des Instituts wird eine E-Mail an den **Funktionsaccount**  der Fakultät **fkxy-leitung@tu-braunschweig.de** versendet; in diesem muss die Person eingetragen sein, welche die Freigabe auf der Stufe "Leitung der Organisationseinheit" vornehmen soll.

#### Freigabe durch die Abteilung 21

Nach der Freigabe durch die Fakultätsleitung wird eine E-Mail an die Abteilung 21 versendet, welche die Forschungsanzeige auf inhaltliche Richtigkeit prüft. Diese inhaltliche Prüfung beschränkt sich auf die Themenbereiche, die in der Zuständigkeit dieser Abteilung liegen. Für folgende Felder sind die prüfenden Personen der Organisationseinheiten zuständig: Titel (grammatische, orthografische und sachliche Richtigkeit), Fachgebiet, Forschungsfeld, Militärische Relevanz, NACE-Code, Ethisches Konfliktpotential.

Die Abteilung 21 kann zu Korrekturen auffordern oder auch ganz ablehnen. Hierüber werden Projektleitung und Mitarbeiter/-in per E-Mail informiert.

## <span id="page-8-0"></span>**7. Wie gehe ich bei der Aufnahme einer FA vor?**

Sie sollten Ihre Forschungsanzeige zwischenspeichern (dabei sind leere Felder erlaubt), am besten gleich nach Eingabe des Kurztitels oder der Fondsnummer. Dann können Sie Ihre Arbeit nach einer Unterbrechung jederzeit verlustfrei fortsetzen oder von einer/-m Kolleg\*in fertigstellen lassen.

Hilfreich bei der Aufnahme kann die Nutzung einer Vorlage sein.

#### - Zur **Abstimmung mit Projektleitung** (PL)

- von dieser fertig ausfüllen lassen (hat Zugriff!) ODER
- drucken, ggf. mit Markierung zu klärender Felder hinlegen.
- auch ein Kommentar ist möglich

Ist die Person, die nach der Projektleitung freigeben soll, NICHT geschäftsführende Leitung der Organisationseinheit, am besten proaktiv eine E-Mail an DiFA-Support schicken mit Beschreibung der Legitimation, Vorname + Name + Funktion der Person. Die Berechtigung für z.B. die Oberingenieurin oder den Abteilungsleiter wird dann angelegt. Soll die Person auch die Workflow-E-Mails mit den Direktlinks erhalten, muss sie vom DV-Koordinator in den Leitungsverteiler aufgenommen werden.

## <span id="page-9-0"></span>**8. Anhang**

#### Die Rollen in DiFA

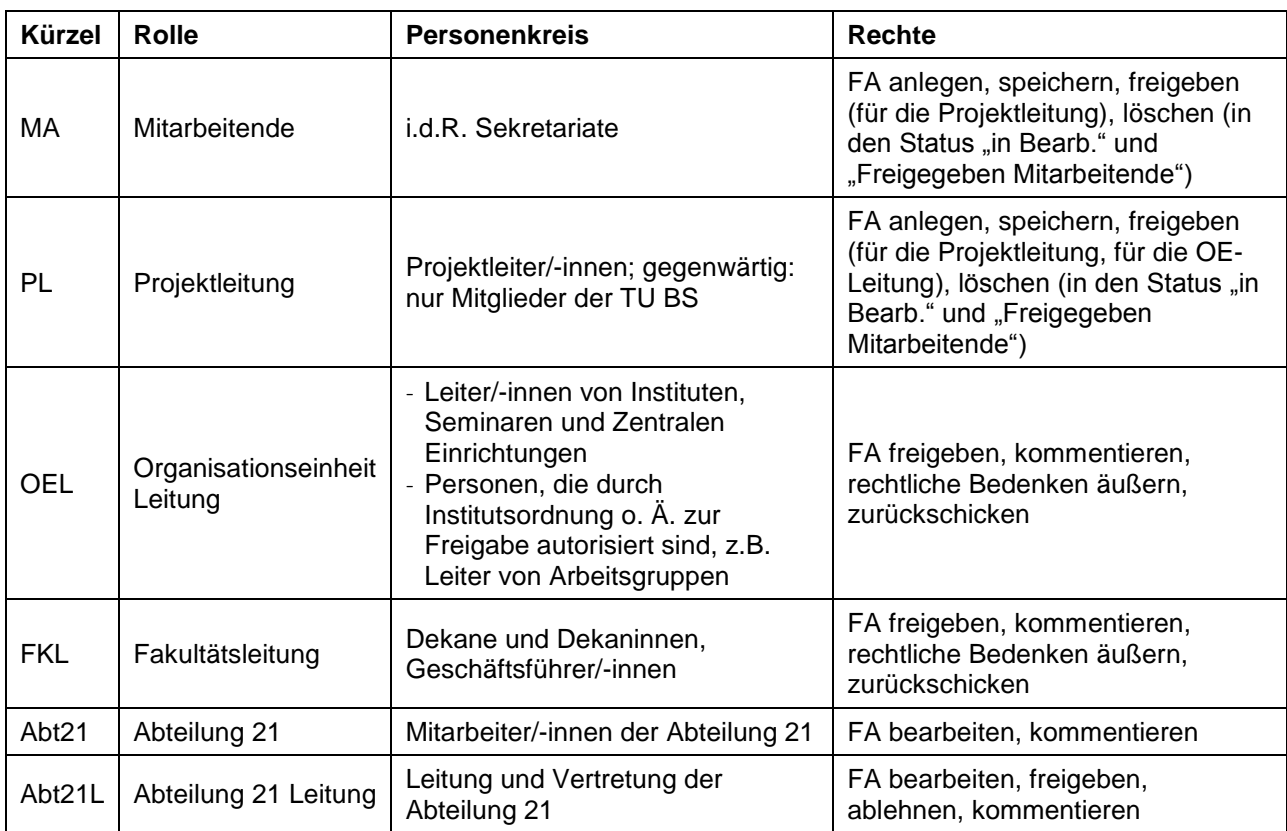

#### Wann sind Anmeldungen von Nutzer/-innen nötig?

Für die Rolle OEL müssen Berechtigungen angefordert werden, wenn andere Personen als die in TUorga erfassten Leiter/-innen freigeben sollen, z.B. anstelle der Geschäftsführerin eines Instituts ein Oberingenieur.

Soll der/die Leiter/-in einer Organisationseinheit oder einer Fakultät vertreten werden, muss beim ersten Mal eine Berechtigung für die Vertretung bei [difa-support@tu-braunschweig.de](mailto:difa-support@tu-braunschweig.de) angefordert werden.

## Übersicht über Status

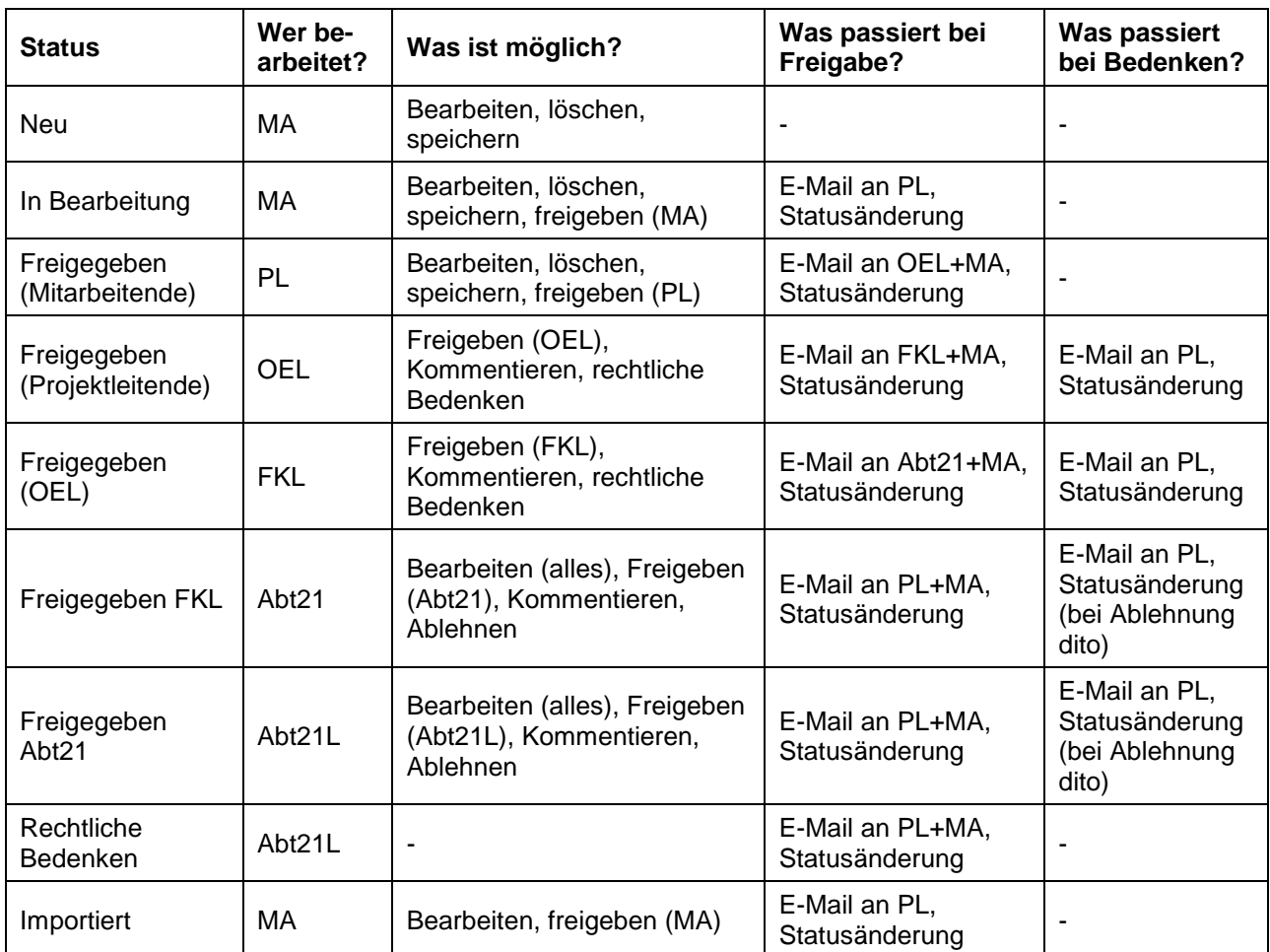

## <span id="page-11-0"></span>**9. Kontakt**

Haushaltsrechtliche Fragen, Fragen zur Kalkulation etc., Antworten auf Rückfragen: **Ihr\*e Sachbearbeiter\*in in Abt. 21 oder [abt21-leitung@tu-braunschweig.de](mailto:abt21-leitung@tu-braunschweig.de)**

Fragen und Änderungsanforderungen zu DiFA, inhaltliche Fragen zu allen Feldern, die nicht die Abteilung 21 betreffen: **[difa-support@tu-braunschweig.de](mailto:difa-support@tu-braunschweig.de)**

**Persönliche Ansprechpartner\*innen: Nadja Lüers** Digitale Forschungsanzeige, Stabsstelle CIO [n.lueers@tu-braunschweig.de,](mailto:n.lueers@tu-braunschweig.de) Tel. +49 531 391-8481

#### **Christian Müller**

Leiter der Abteilung 21 (Abteilung für Haushaltsrecht und Finanzen) [ch.mueller@tu-braunschweig.de,](mailto:ch.mueller@tu-braunschweig.de) Tel. +49 531 391-4209